## How to Locate Department Chartfields

- 1. Open a web browser, and navigate to the **[UMass 'Connect To' website](https://www.umassp.edu/connect)**.
- 2. In the **Operational/Project Tools** section, click **Chartfield Lookup.**

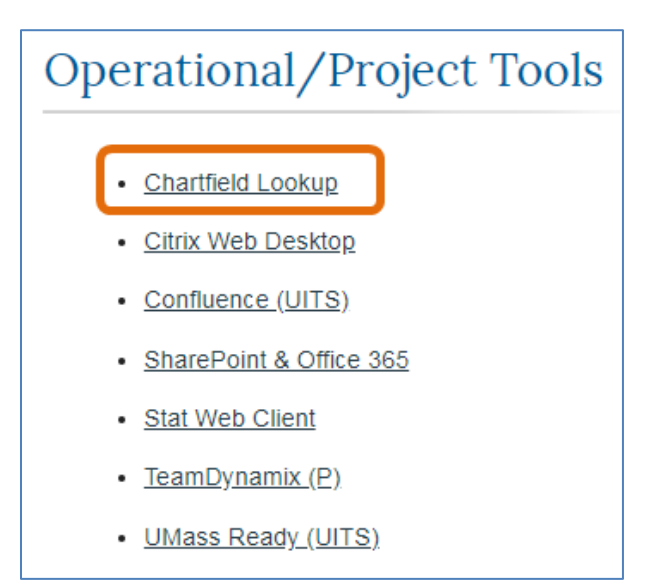

- 3. In the **Business Unit (Required)** field, enter or select **UMBOS**.
- **4.** In the **Dept ID (%)** field, enter your *Department ID*.

*Note*: The % (percentage symbol) can be used as a wild card (e.g. B0038%)

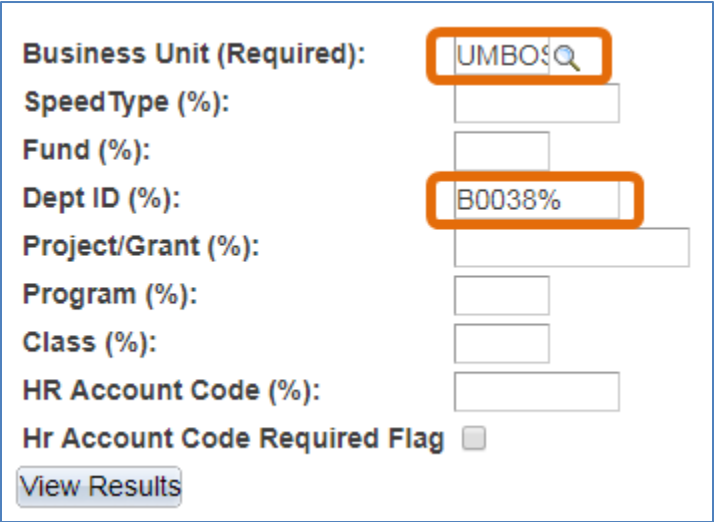

## 5. Click **View Results**.

6. The **Download Results In** section provides a variety formats in which to download the department chartfield information, as listed.

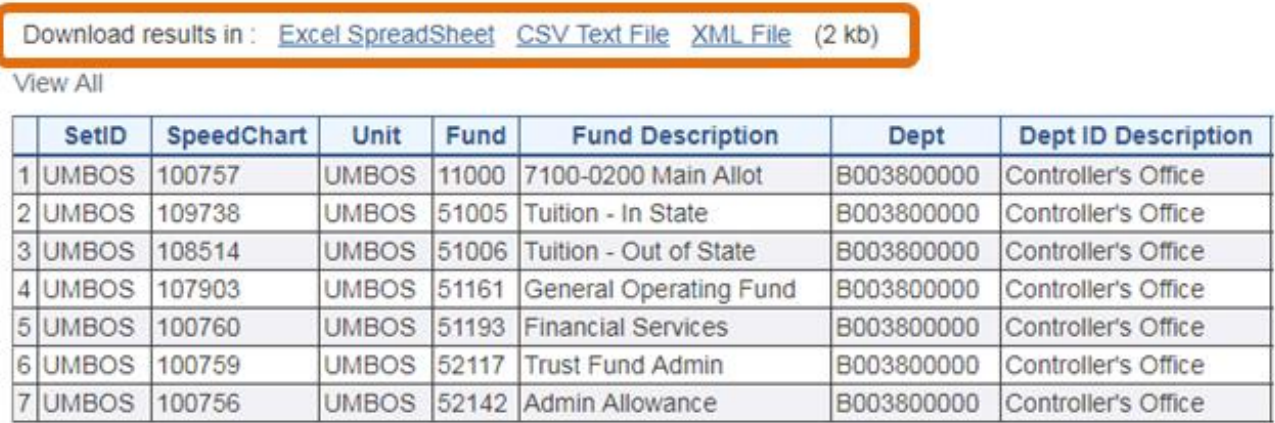